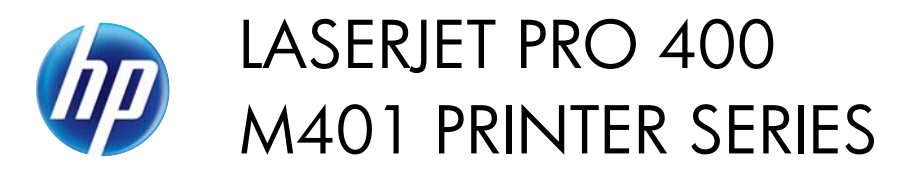

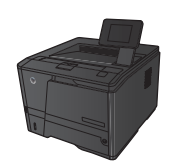

## **Manually print on both sides (Mac OS X)**

- **NOTE:** This section primarily applies to the HP LaserJet Pro 400 M401a Printer and HP LaserJet Pro 400 M401n Printer models. However, the HP LaserJet Pro 400 M401d Printer, HP LaserJet Pro 400 M401dn Printer, and HP LaserJet Pro 400 M401dw Printer models also can print two-sided jobs manually if the paper is not supported by automatic two-sided printing, or if the duplex unit has been disabled.
	- **1.** Insert enough paper into Tray 1 to accommodate the print job.
	- **2.** On the **File** menu, click the **Print** option.
	- **3.** In the **Printer** drop-down list, select this product.
	- **4.** Select the **Manual Duplex** drop-down item.
	- **5.** Click the **Manual Duplex** box, and select a binding option.
	- **6.** Click the **Print** button. Follow the instructions in the pop-up window that appears on the computer screen before replacing the output stack in Tray 1 for printing the second half.
	- **7.** Go to the product, and remove any blank paper that is in Tray 1.
	- **8.** Insert the printed stack in Tray 1 with the printed side down and the top of the pages toward the product.

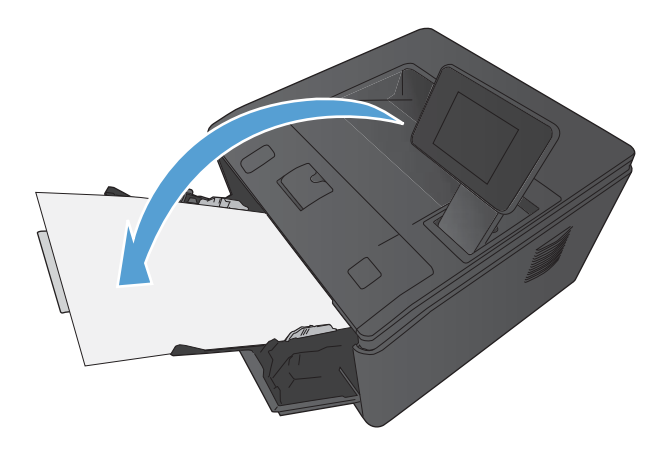

**9.** If prompted, touch the appropriate control panel button to continue.

1